| with the help of Gridlex Sky accounting software, users can create, manage purchase orders/bills, and record payment against the bills. In addition, users can add vendor credits, vendor advance, refunds at one place. |  |
|----------------------------------------------------------------------------------------------------|--|
|                                                                                                    |  |
|                                                                                                    |  |
|                                                                                                    |  |
|                                                                                                    |  |
|                                                                                                    |  |

If you need any help with any feature, data migration of your old accounting data, questions on Chart of Accounts (COA) or anything at all, just email ap <a href="mailto:ps@gridlex.com">ps@gridlex.com</a>, and our team of expert accountants will be here to help you. Remember, that one of Gridlex's core values is Customer Success. We want you to be successful.

## **Bill Creation in Gridlex Sky**

**Step 1:** Login into your Gridlex App Suite Account and choose the entity of your choice. Go to the "Costs" tab. Here, users can view a complete list of all the Bills/Purchase Orders.

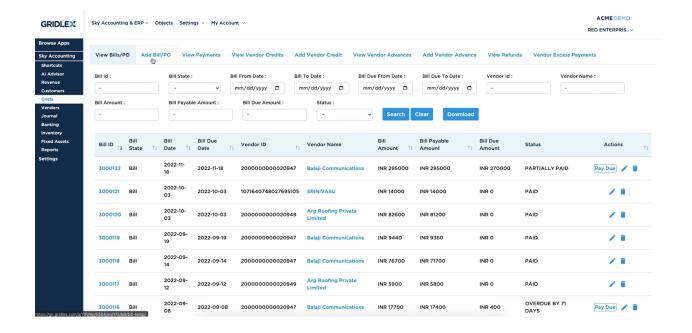

Step 2: Add Bill/PO by selecting one of the Bill Templates available.

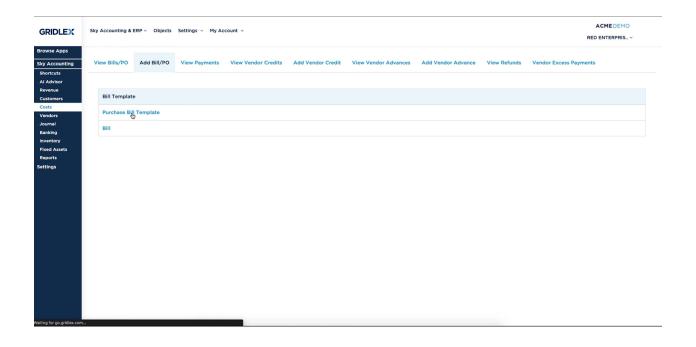

**Step 3:** In the Vendor Section, add/select the vendor and fill the required fields like tax related fields (if any). Fields marked with (\*) are to be filled mandatorily in order to get tax reports accurately.

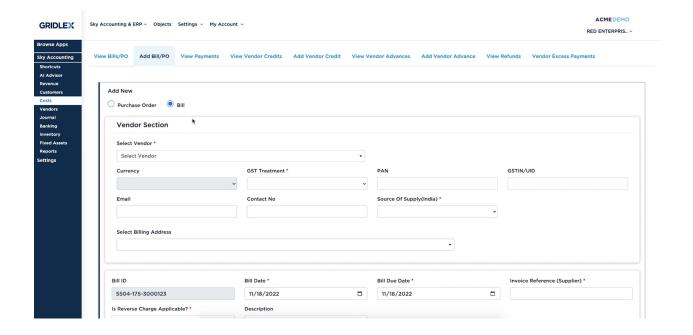

**Step 4:** If the vendor currency is other than Entity's Reporting, give the conversion rate applicable as on the date. Give the Bill Date, Bill Due date, Invoice Reference (Supplier), Is Reverse Charge Applicable and description (if any).

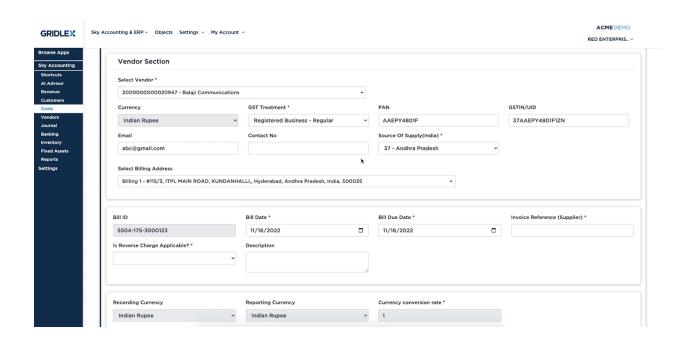

**Step 5:** In the Item Section, users can add/select the Item from the drop down. Give the quantity and price per unit for the item. Fields marked with (\*) are to be filled mandatorily in order to get tax reports accurately. To add multiple items in the bill, click on the "Add Item" button.

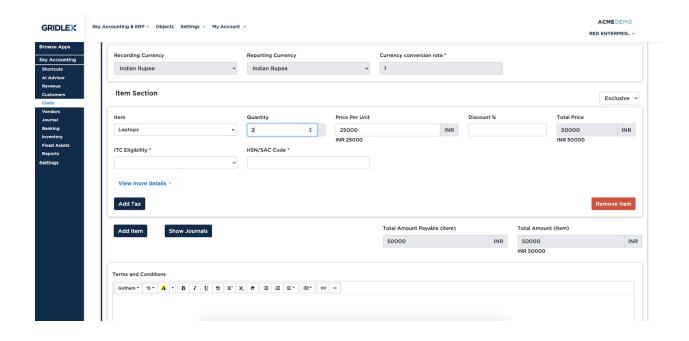

**Step 6:** To add taxes, click on "Add Tax" and fill the Tax Line Item Name with Tax Amount.

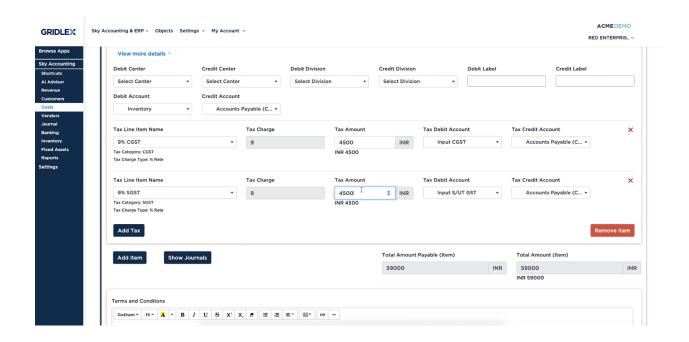

Step 7: Once done, click the "Save" button.

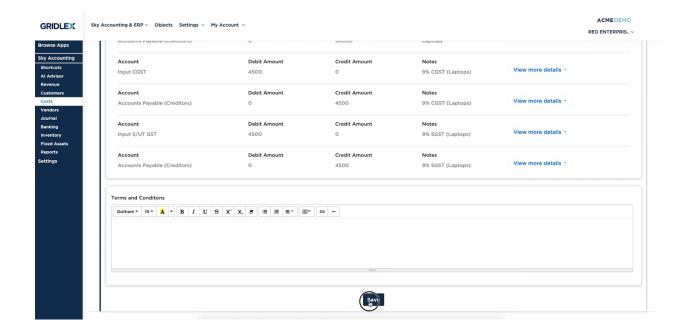

**Step 8:** You have created a new Bill. In order to view a complete list, click on "View Bills/PO". You can click on any of the Bill ID to view the details of the bill.

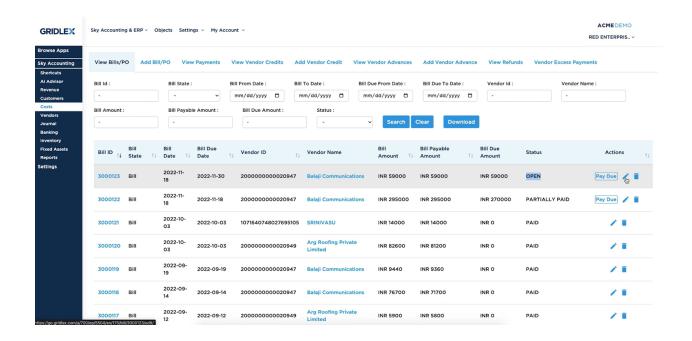

Step 9: Here, you can edit the bill, pay due and print the bill.

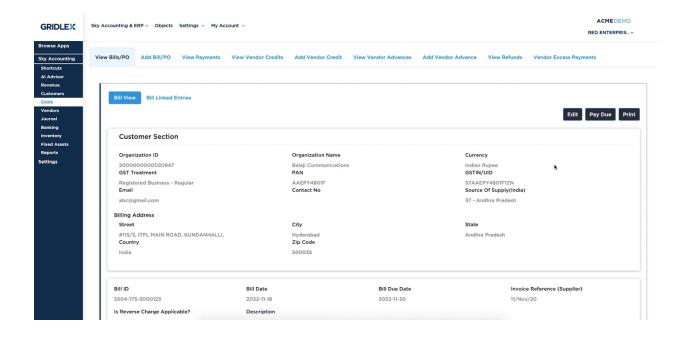

## **Bill Payments in Gridlex Sky**

**Step 1:** Login into your Gridlex App Suite Account and choose the entity of your choice. Go to the "Costs" tab. Click on "View Bills/PO". Here, choose the bill to be paid and click on the "Pay Due" button.

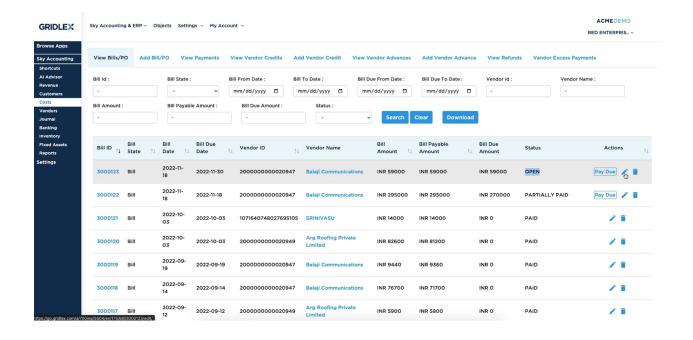

**Step 2:** Enter the amount or link the amount from Advances, Credit, Excess payments and Bank transactions. Verify the payment date, select the

Payment Mode (Cash/ Debit/Credit Cards/ UPI/ Bank Transfer) and choose Payment Account.

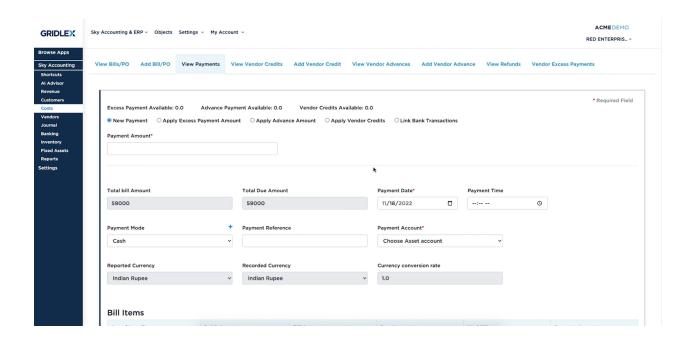

**Step 3:** You can add more taxable items to the bill by clicking on the "Add Tax" button. To make the bill payment, click on the "Save" button.

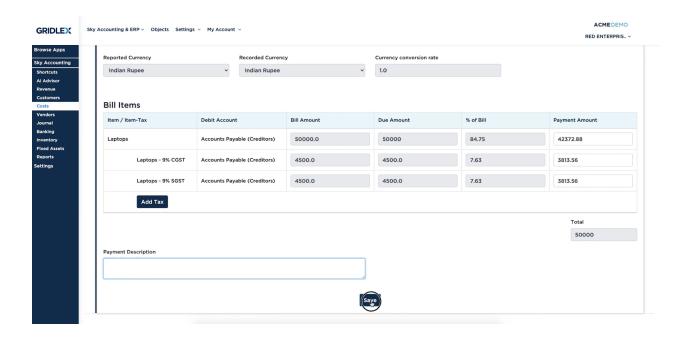

**Step 4:** To view the complete list of payments, click on the "View Payment" tab mentioned on the top menu of the screen. Here, click on the Payment ID

to view the details of the payment. Here, users can edit the payment details by clicking on the "Edit Payment" button.

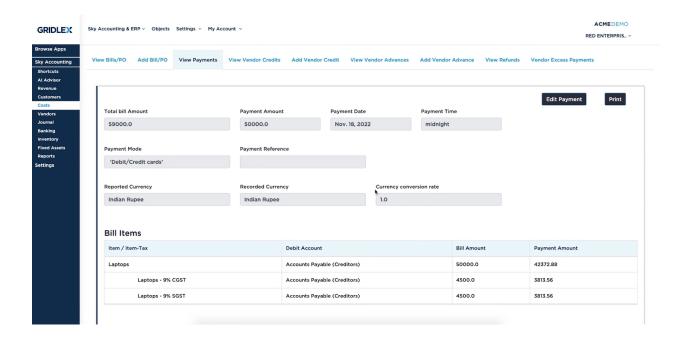

## **Quick Tip**

Gridlex Sky offers a list of shortcuts for common tasks. With the help of these quick shortcuts, users can easily navigate to this page without having to scroll through other sections. Click on "Create a **Bill**" under Costs section to create a bill in a single click.

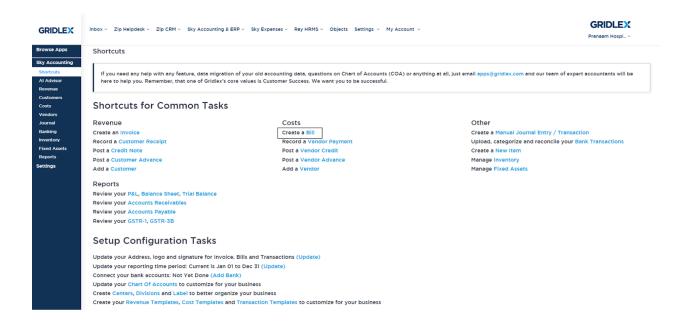